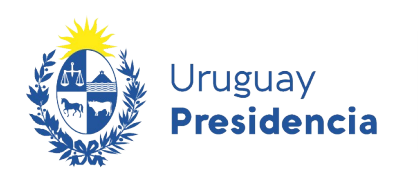

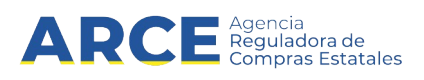

# Sistema de Información de Compras y Contrataciones del Estado (SICE)

# Pregón electrónico para Compradores

# INFORMACIÓN DE INTERÉS

Última actualización: 30-08-2023 Nombre actual del archivo: Pregón para Compradores.odt

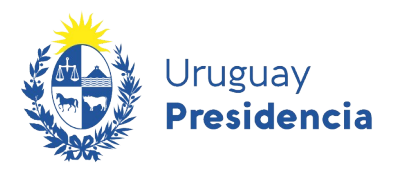

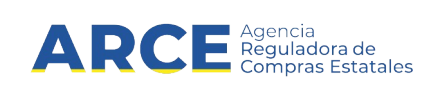

# Tabla de contenidos

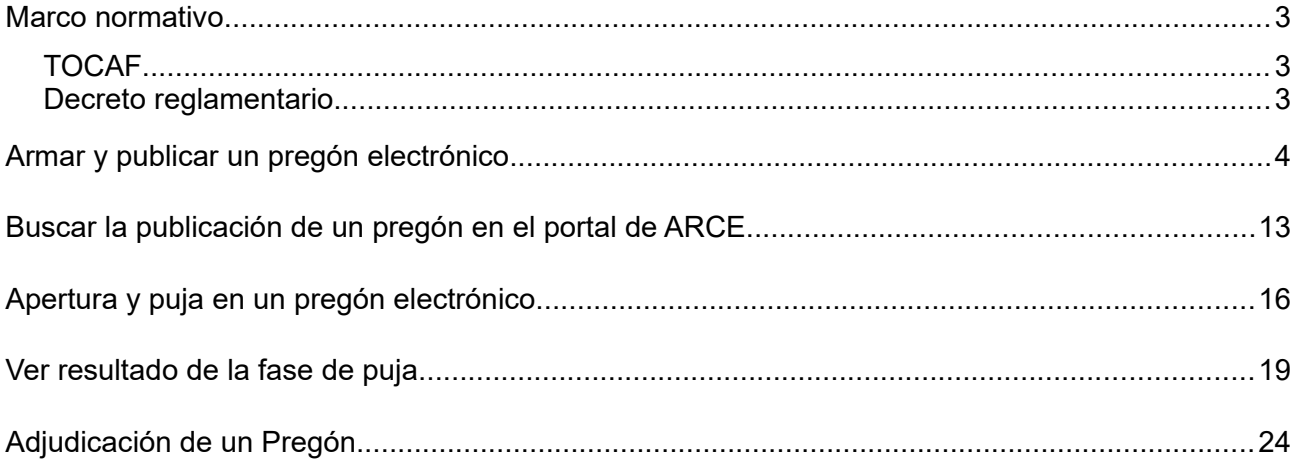

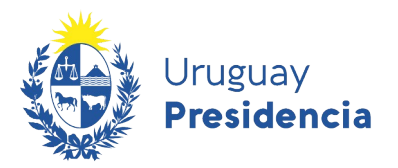

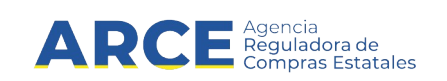

#### **Marco normativo**

# **TOCAF**

Art. 34º.-Se podrá aplicar el procedimiento de pregón o puja a la baja cuando de la contratación a realizar se deriven gastos de funcionamiento o de inversión para la Administración y la misma tenga un objeto preciso, el cual posea una norma de diseño o especificación técnica detallada, que permita establecer con certeza que se ofrecen elementos idénticos y de precio comparable, así como los extremos que deberán acreditar y cumplir los eventuales oferentes, entre otros, los referidos a plazos, volúmenes mínimos y costos de entrega.

La adjudicación se realizará al postor que ofrezca un precio comparativo menor, excepto que se haya previsto la adjudicación parcial a dos o más oferentes. El pregón o puja a la baja podrá realizarse en forma convencional o electrónica. El Poder Ejecutivo, con el asesoramiento de la Agencia Reguladora de Compras Estatales, reglamentará este procedimiento previo dictamen del Tribunal de Cuentas .

*Fuente: ley 18.834, de 4/nov/011, artículo 19 con la redacción dada por el artículo 316 de la Ley19.889 de 9/jul/020.* 

### **Decreto reglamentario**

El decreto que reglamenta el procedimiento Pregón en modalidad electrónica es el 196/015 aprobado el 20 de julio de 2015. Haga clic [aquí](https://www.impo.com.uy/bases/decretos/196-2015) para visualizarlo.

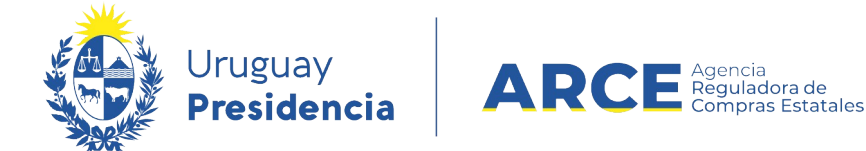

### **Armar y publicar un pregón electrónico**

Para realizar un procedimiento de pregón electrónico, siga los siguientes pasos:

- 1. Ingrese a SICE a través de <https://www.comprasestatales.gub.uy/sice/>, con su usuario y contraseña:
- 2. En el menú **Operación** seleccione **Alta Compra**, como indica la siguiente imagen:

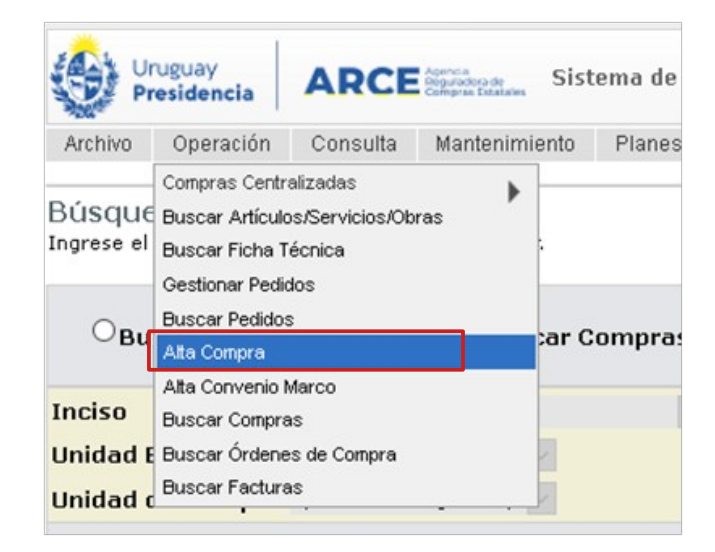

3. Aparecerá una pantalla en donde debe ingresar los datos que identifiquen al procedimiento, como por ejemplo:

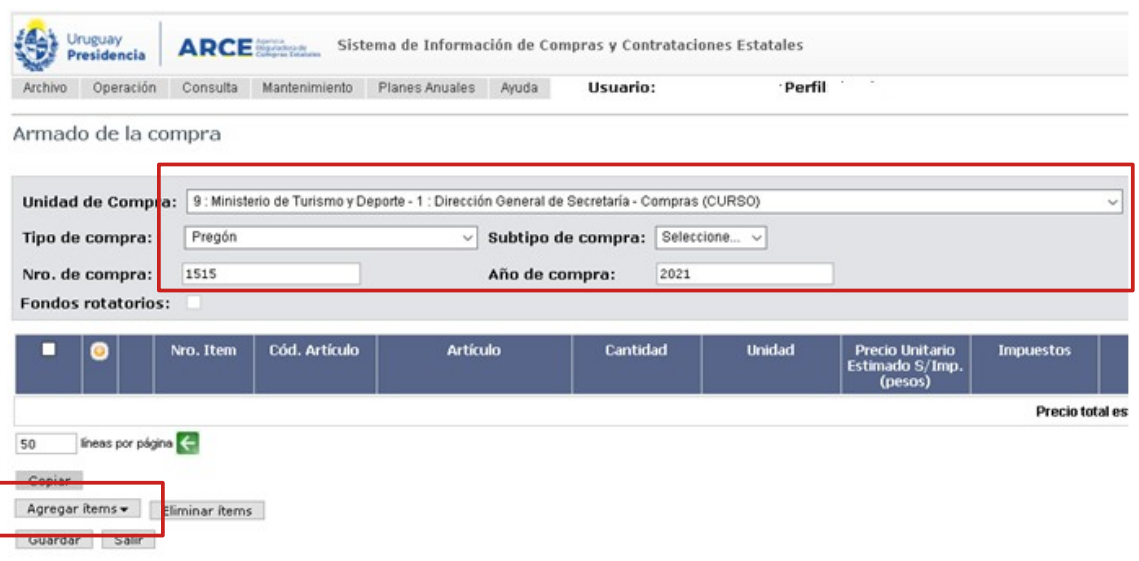

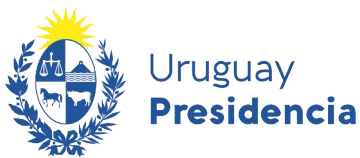

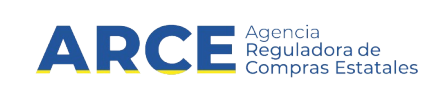

4. Haga clic en el botón **Agregar ítems** y seleccione **Ficha Técnica** para indicar los ítems que conforman el procedimiento.

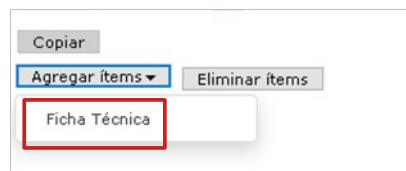

5. Haga clic en el botón **Buscar** para obtener las fichas técnicas disponibles. Si necesita acotar del resultado de la búsqueda puede utilizar los filtros superiores y volver a dar clic en el botón Buscar.

Si precisa ayuda con el buscador de catálogo puede consultar el [manual de Buscador de](https://www.gub.uy/agencia-reguladora-compras-estatales/politicas-y-gestion/buscador-articulos-servicios-obras-0) [Artículos-Servicios-Obras](https://www.gub.uy/agencia-reguladora-compras-estatales/politicas-y-gestion/buscador-articulos-servicios-obras-0).

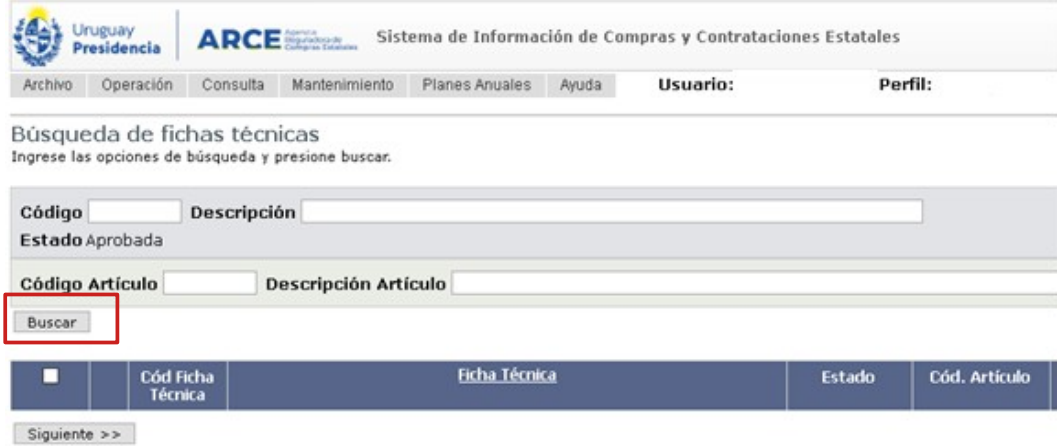

6. Seleccione la ficha técnica y luego haga clic en el botón **Siguiente >>**.

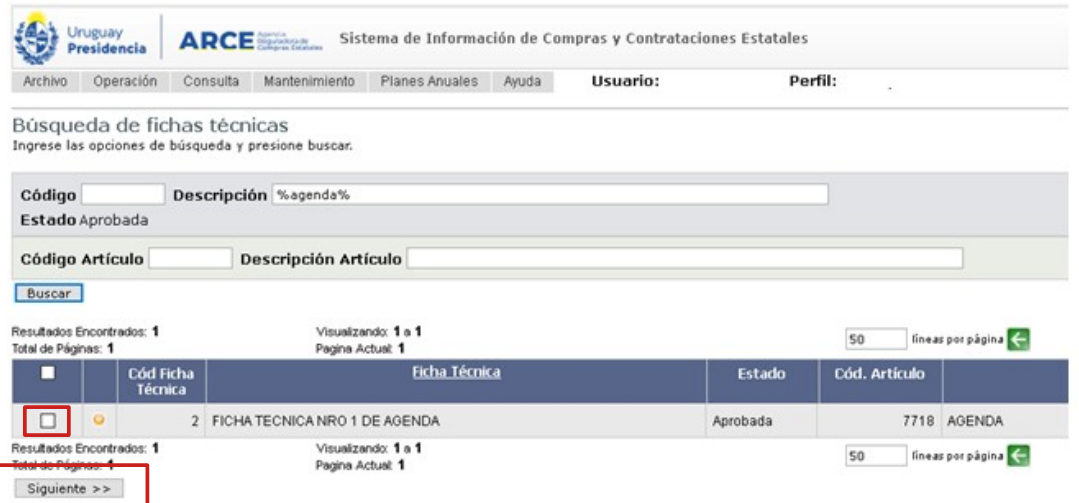

7. Se vuelve a la pantalla de Armado de la Compra quedando el ítem seleccionado en color amarillo

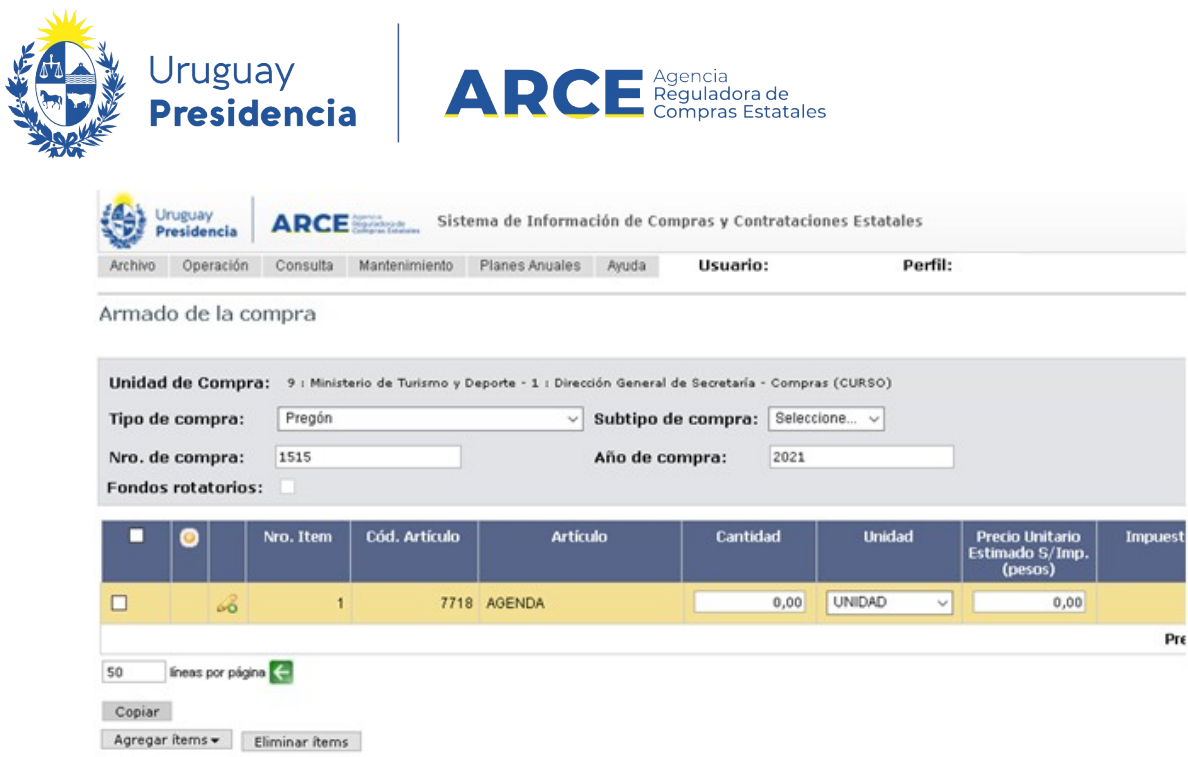

Guardar Salir

8. En la línea del ítem agregado, deberá indicar los campos según la siguiente descripción:

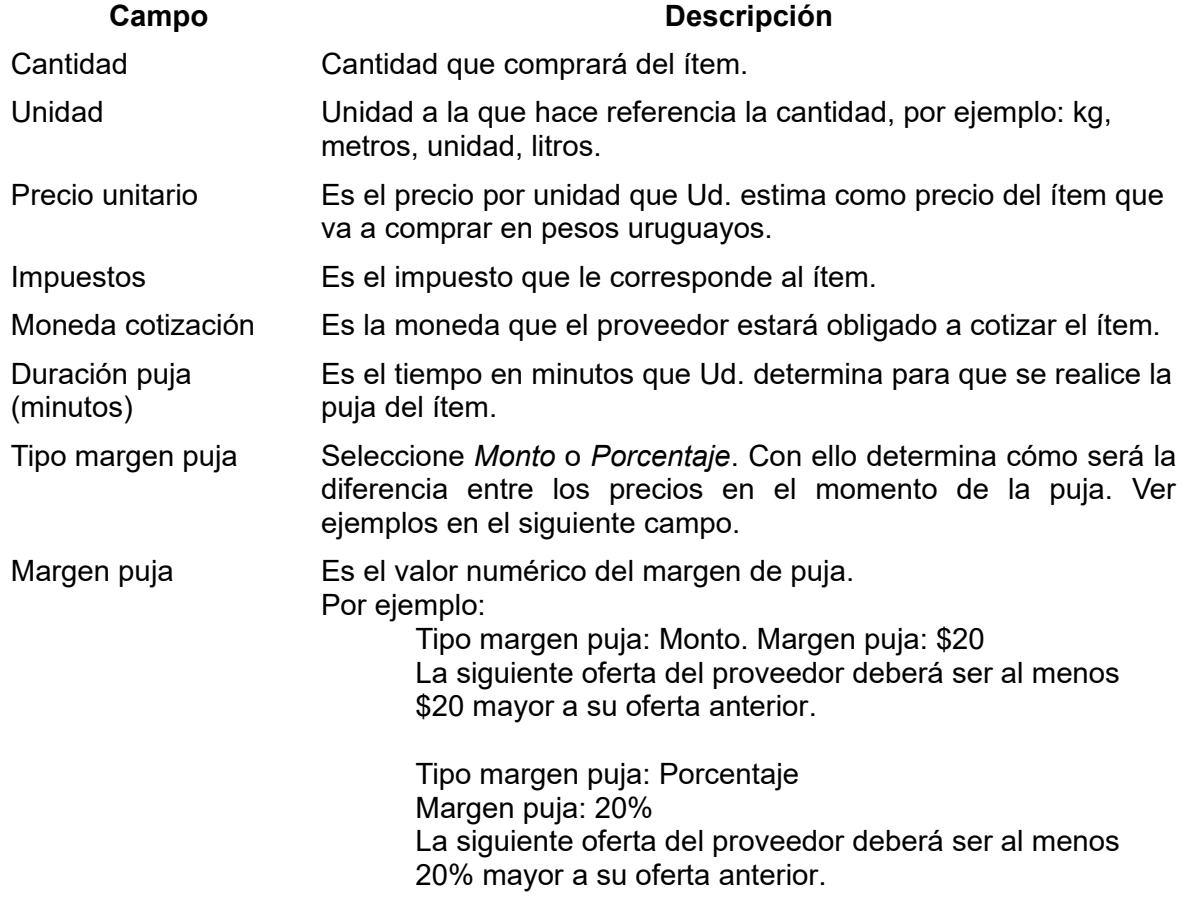

 $Prf$ 

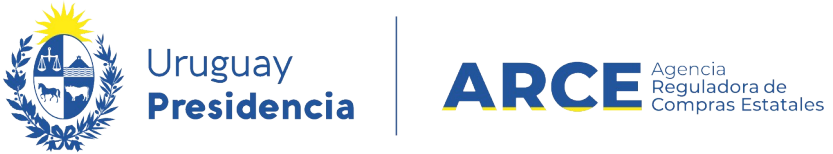

 $\mathcal{A}$ 

Indique los atributos que definirán en forma precisa al ítem, para ello haga clic en el botón

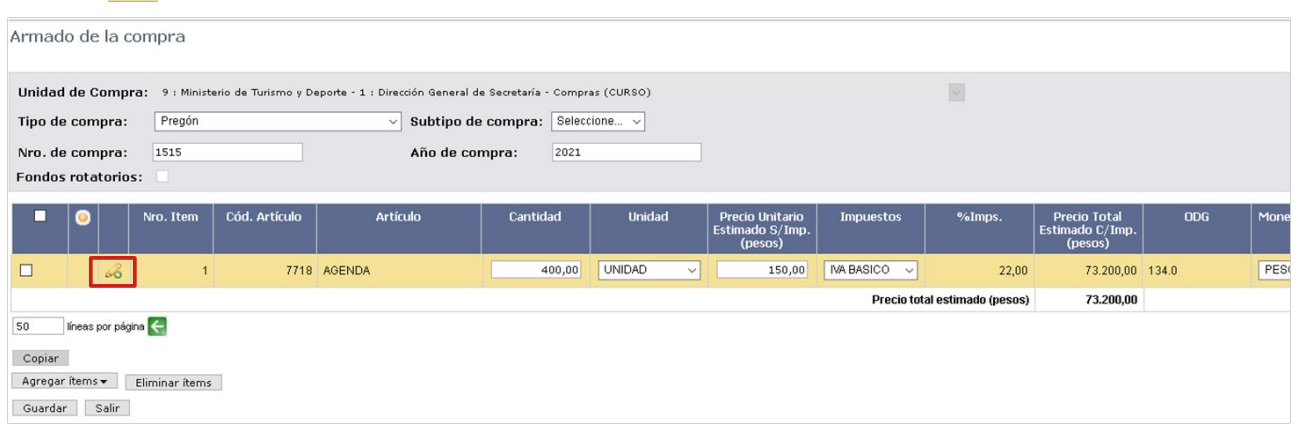

Aparecerá un cuadro con una imagen similar a la siguiente:

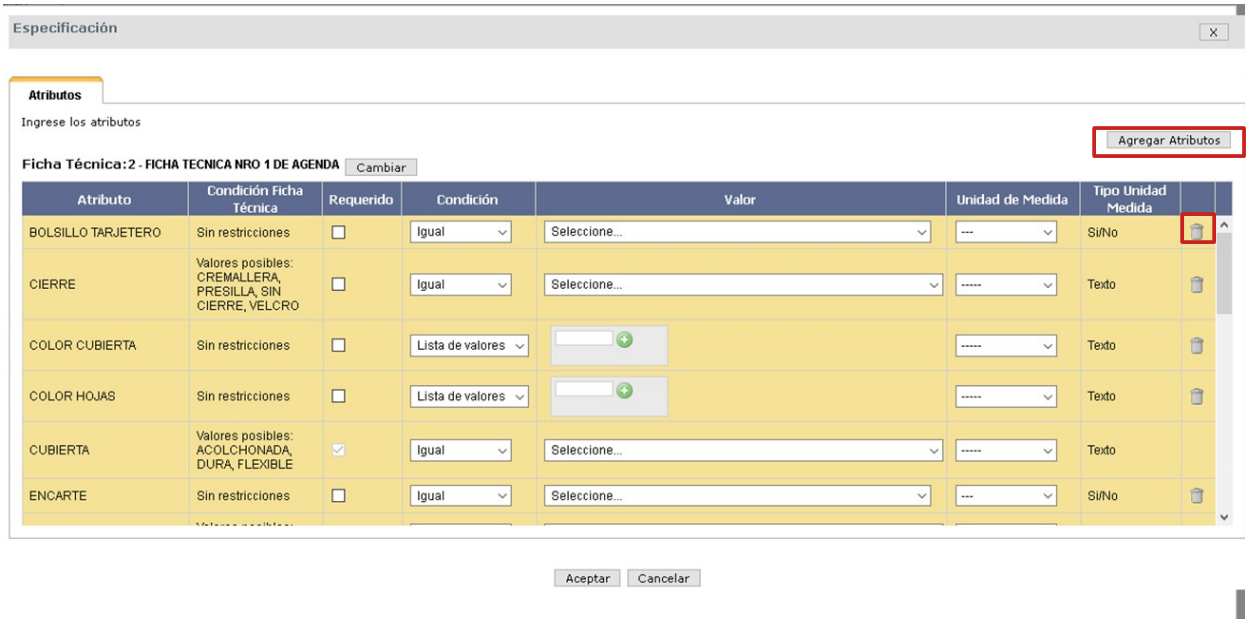

La última columna del cuadro tiene la imagen de una papelera, indicando que el atributo se puede eliminar de la especificación de la ficha, sin embargo los atributos que en esta columna no tengan la imagen de la papelera significa que el atributo es una característica obligatoria para lograr la estandarización del ítem, por lo cual no podrá eliminarlo. Si elimina algún atributo y después quiere incorporarlo lo podrá gestionar desde el botón **Agregar Atributos** que se encuentra arriba a la derecha.

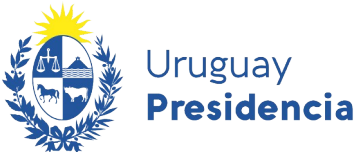

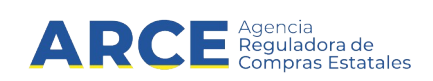

Complete los atributos según la siguiente descripción

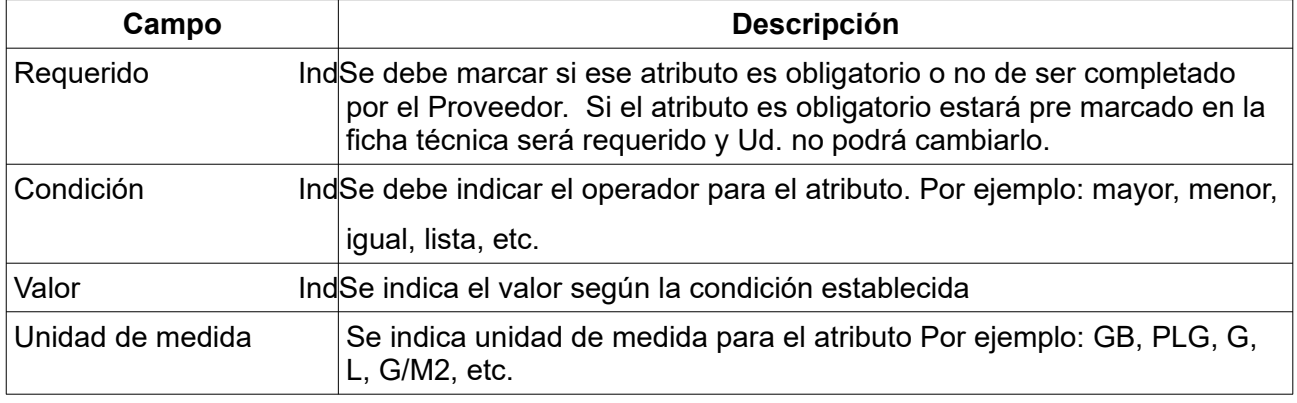

Luego de cargar los atributos haga clic en **Aceptar**.

**Nota:** los atributos están definidos en el Catálogo para cada artículo, servicio u obra. Si necesita indicar otro atributo que no aparece en el listado debe solicitarlo a catalogo@arce.gub.uy.

- 11. Repita la tarea de agregar ítem por cada uno de los ítems necesarios que integren el procedimiento que está realizando.
- 12. Finalmente haga clic en el botón **Guardar**.
- 13. Si ocurrió algún error en la carga de atributos el sistema se lo indicará con un mensaje en color rojo *Las lineas marcadas tienen errores* y un símbolo en el ítem como se indica en la imagen

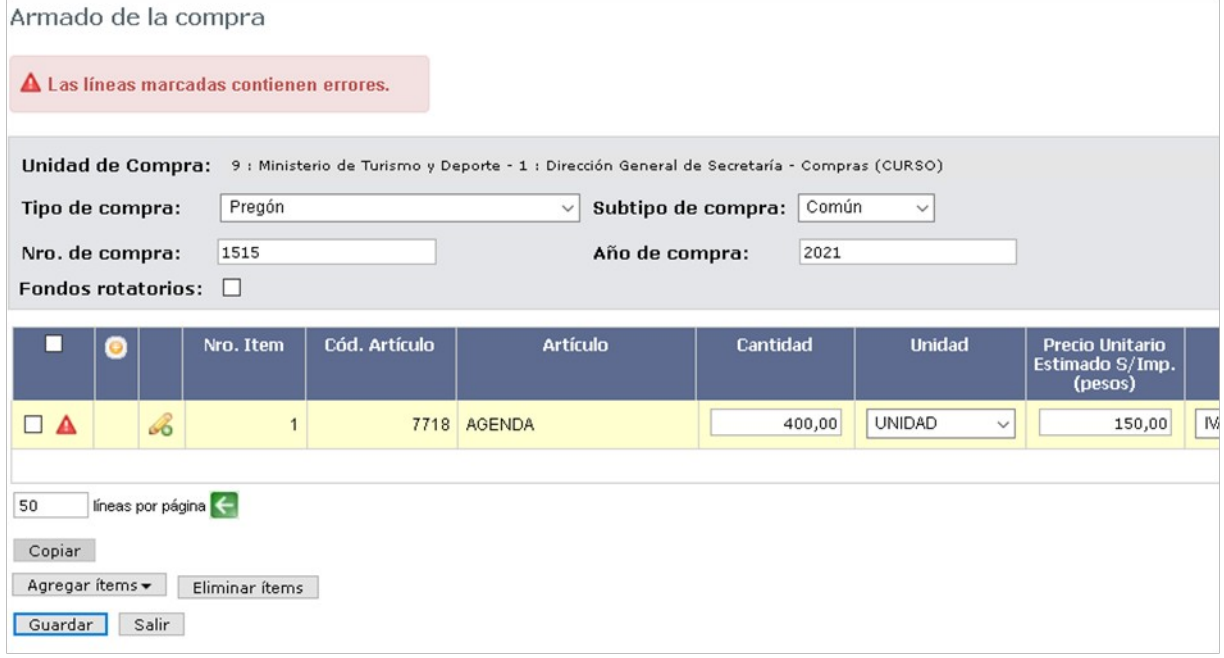

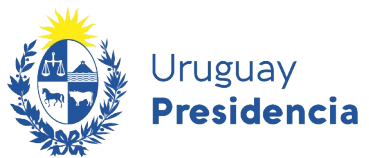

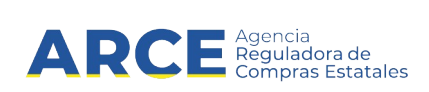

Si todo está correcto el sistema le avisa con el mensaje en color verde *La operación se realizo con éxito*

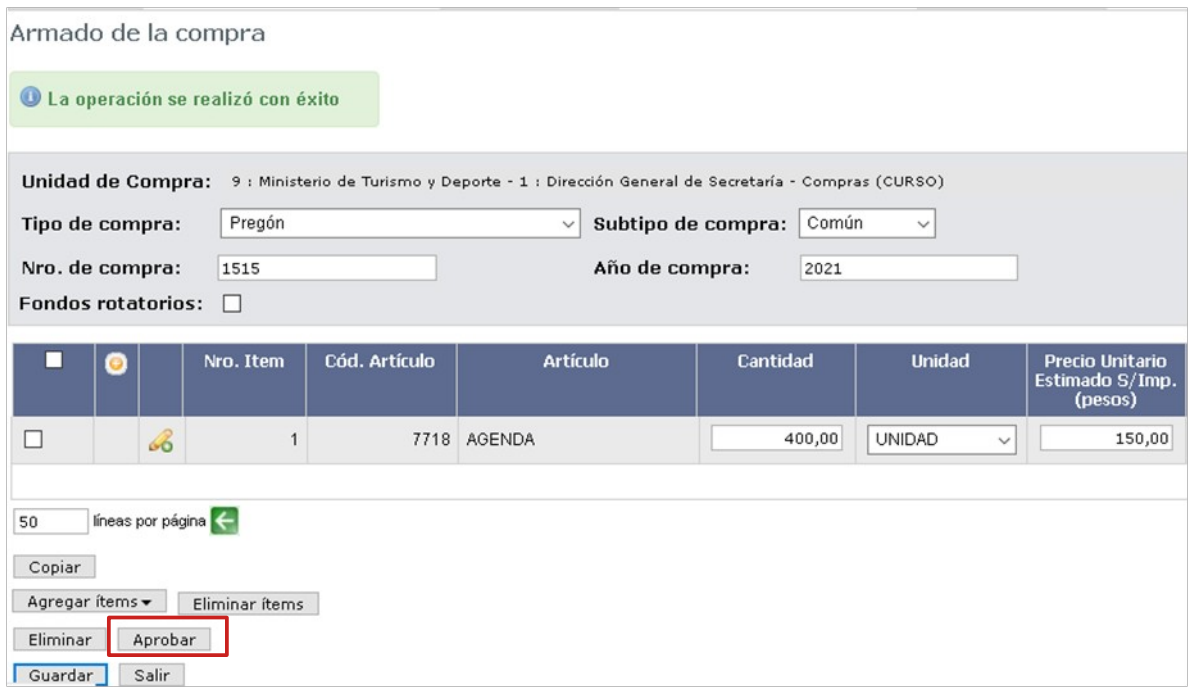

- 14. Para pasar a la próxima etapa debe hacer clic en el botón **Aprobar** y confirmar. Se habilitará el enlace para publicar el llamado en la misma pantalla.
- 15. Aparece una pantalla emergente que le solicitará la confirmación de la operación. Haga clic en **Aceptar**

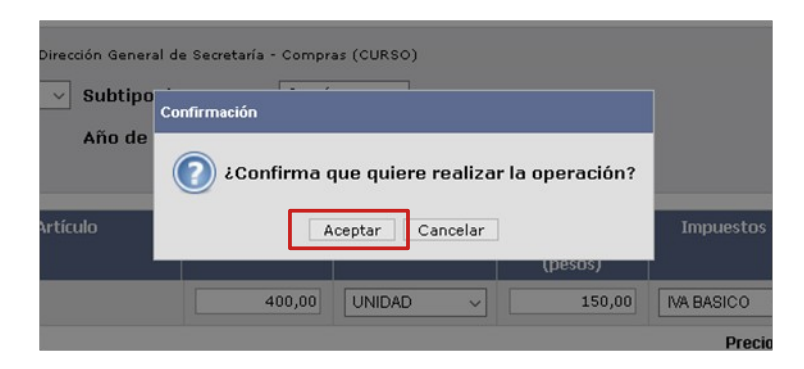

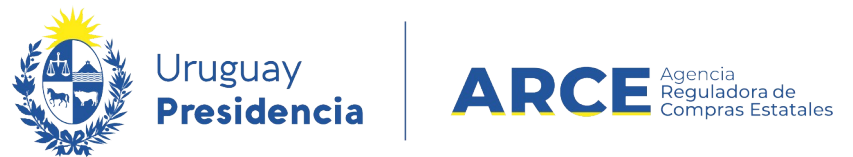

# 16. Haga clic en **Alta llamado/invitación** para publicar el procedimiento.

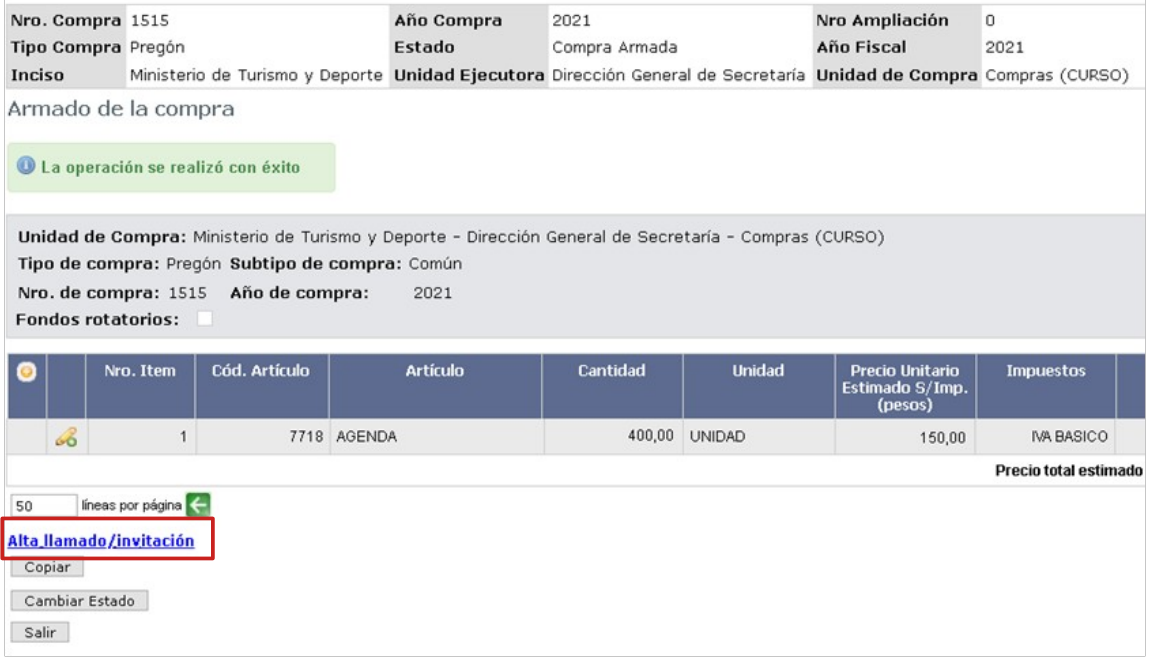

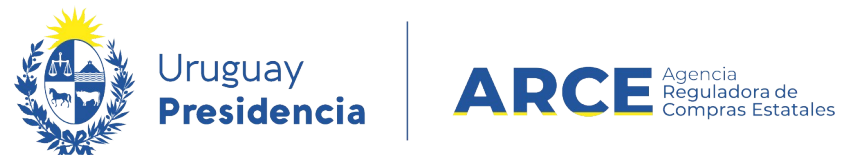

Aparecerá una pantalla como la de la siguiente imagen:

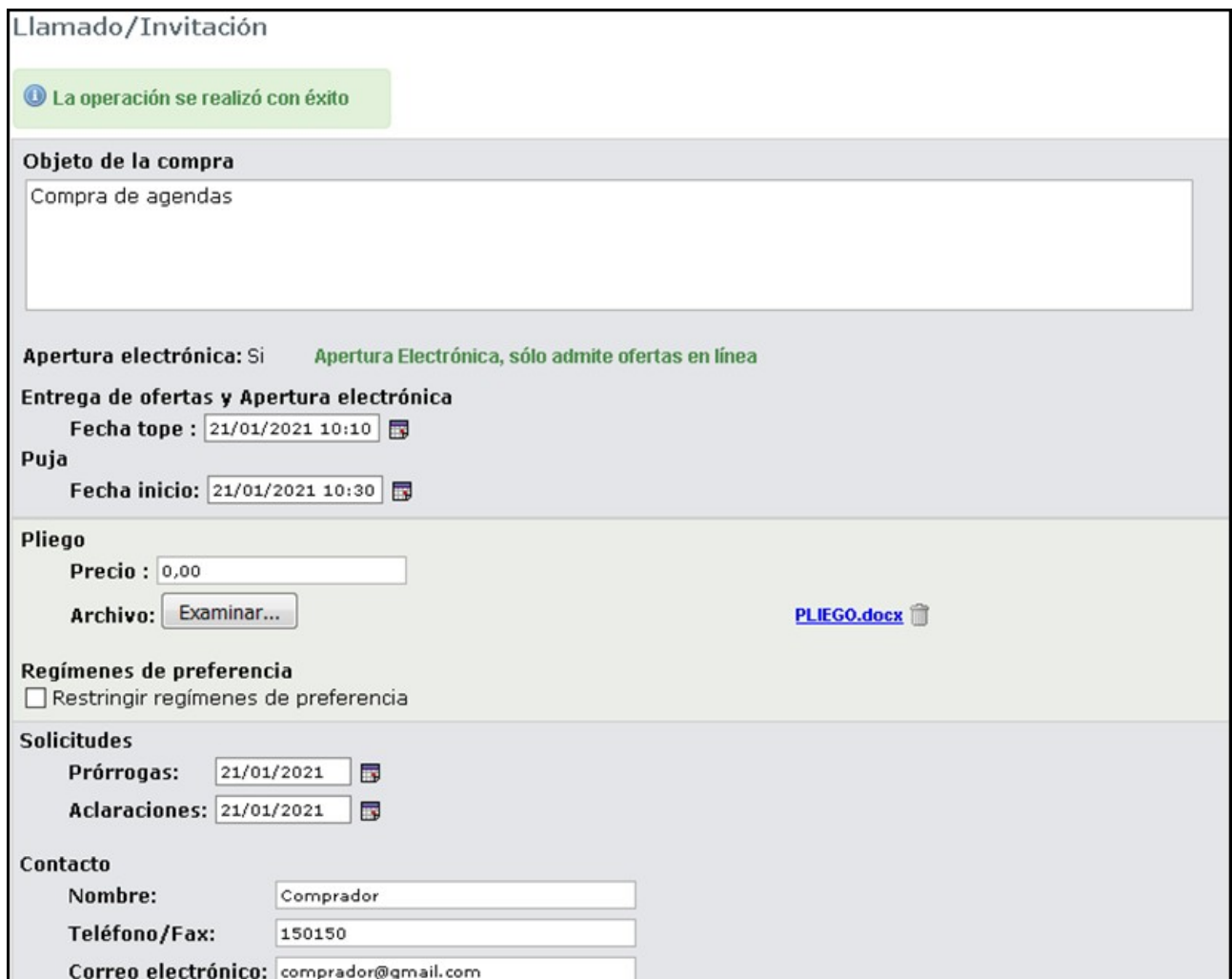

# 17. Complete el formulario según la descripción a continuación:

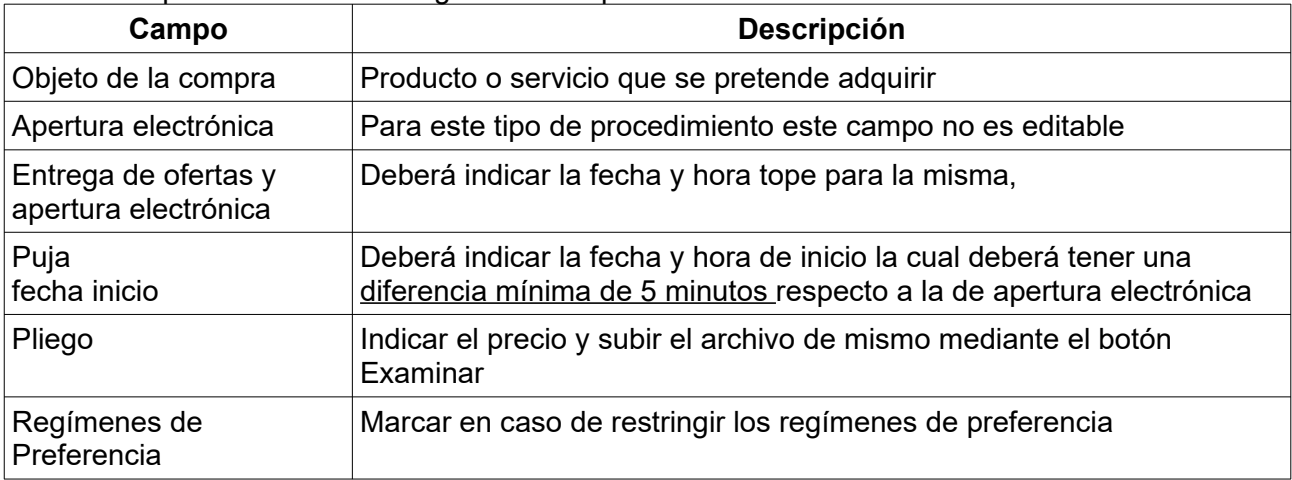

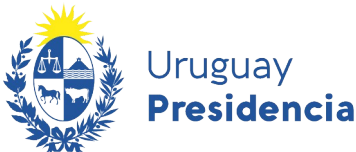

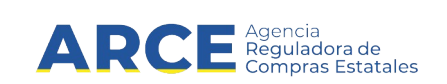

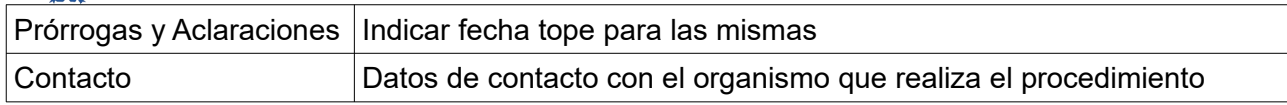

**Nota**: El pregón electrónico tiene como característica la modalidad apertura electrónica. Los días habilitados para la puja son los días hábiles y el horario es de 10:00 a 17:00 , por lo tanto Ud. no podrá indicar la entrega de ofertas y apertura electrónica, ni la fecha de inicio de la puja del pregón fuera de esos días y horario.

A su vez, la hora de inicio de la puja para el primer ítem será la indicada en este formulario y en forma automática el sistema fijará la del segundo ítem 9 minutos después y así sucesivamente hasta el último ítem de la compra. Si la compra tiene muchos ítems, lo que puede pasar es que se proyecten todos los ítems que se puedan hasta las 17:00 y los restantes continuarán el siguiente día hábil a partir de las 10:00.

18. Haga clic en el botón **Guardar**, y observe debajo del formulario la lista de ítems que integran el pregón y la fecha y hora de inicio de la puja para cada ítem.

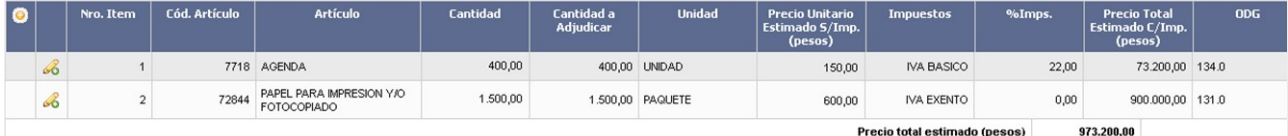

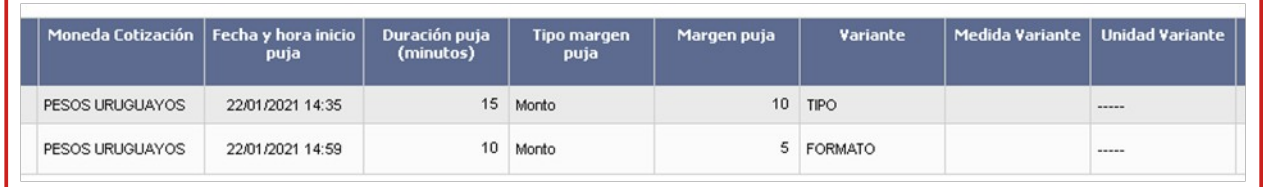

19. Para que el pregón finalmente se publique haga clic en el botón **Aprobar** y confirme.

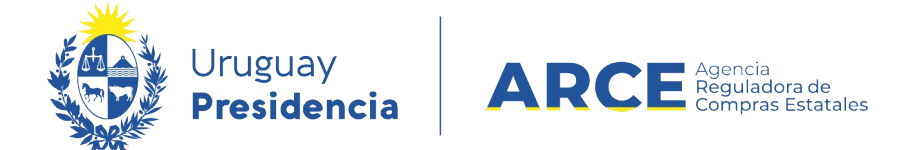

# **Buscar la publicación de un pregón en el portal de ARCE**

Para buscar la publicación del pregón:

1. Ingrese al portal de compras https://www.qub.uy/agencia-compras-contrataciones-estado/, aparecerá una pantalla como la siguiente:

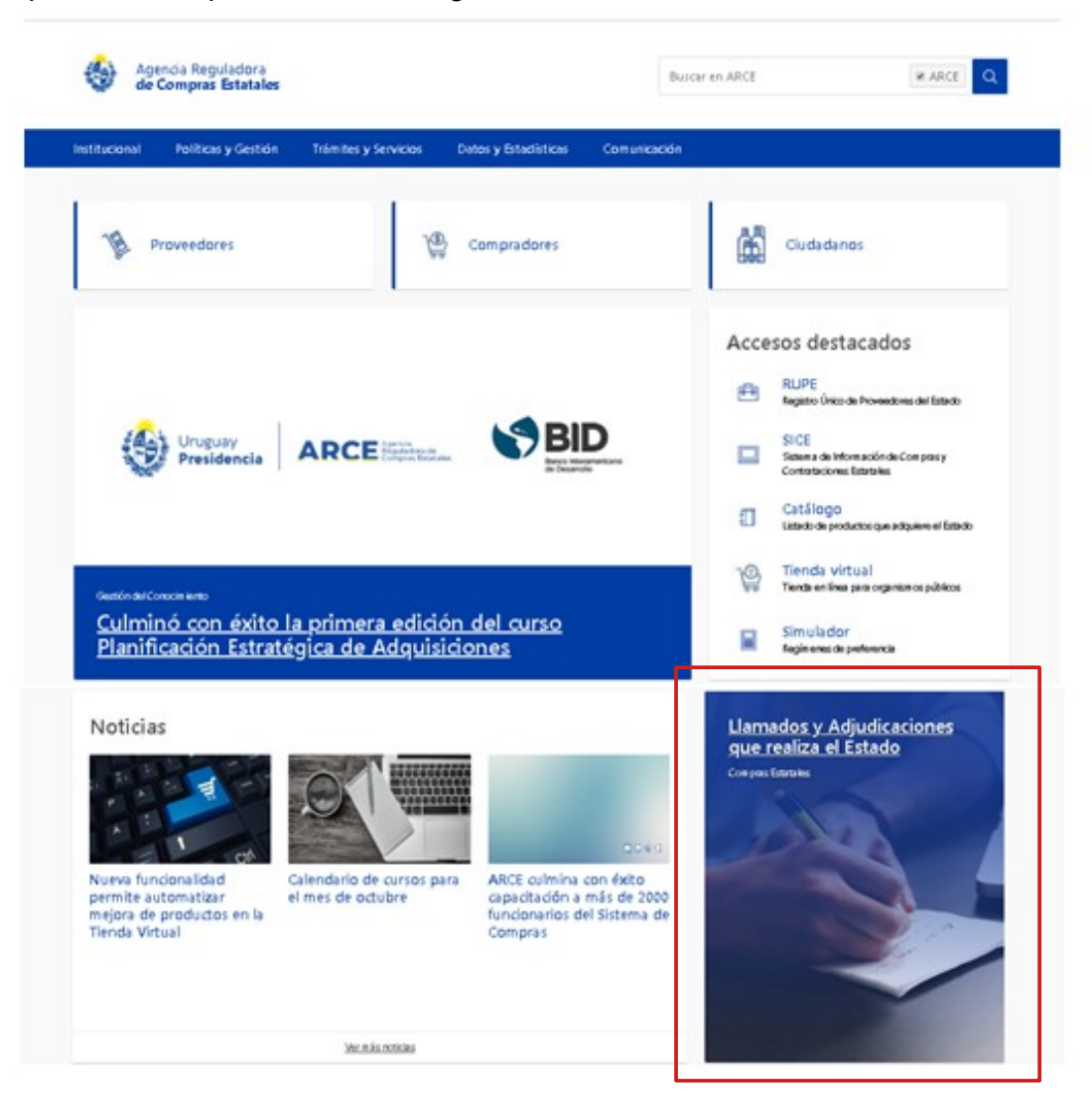

2. Haga clic en el botón **Llamados y Adjudicaciones que realiza el Estado** para acceder al cuadro de consulta de publicaciones.

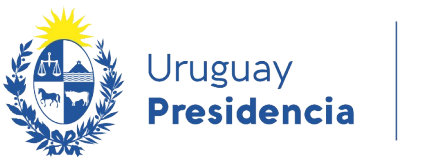

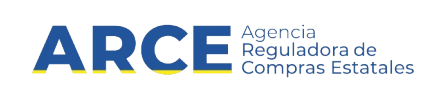

3. Aparecerá una pantalla similar a la imagen

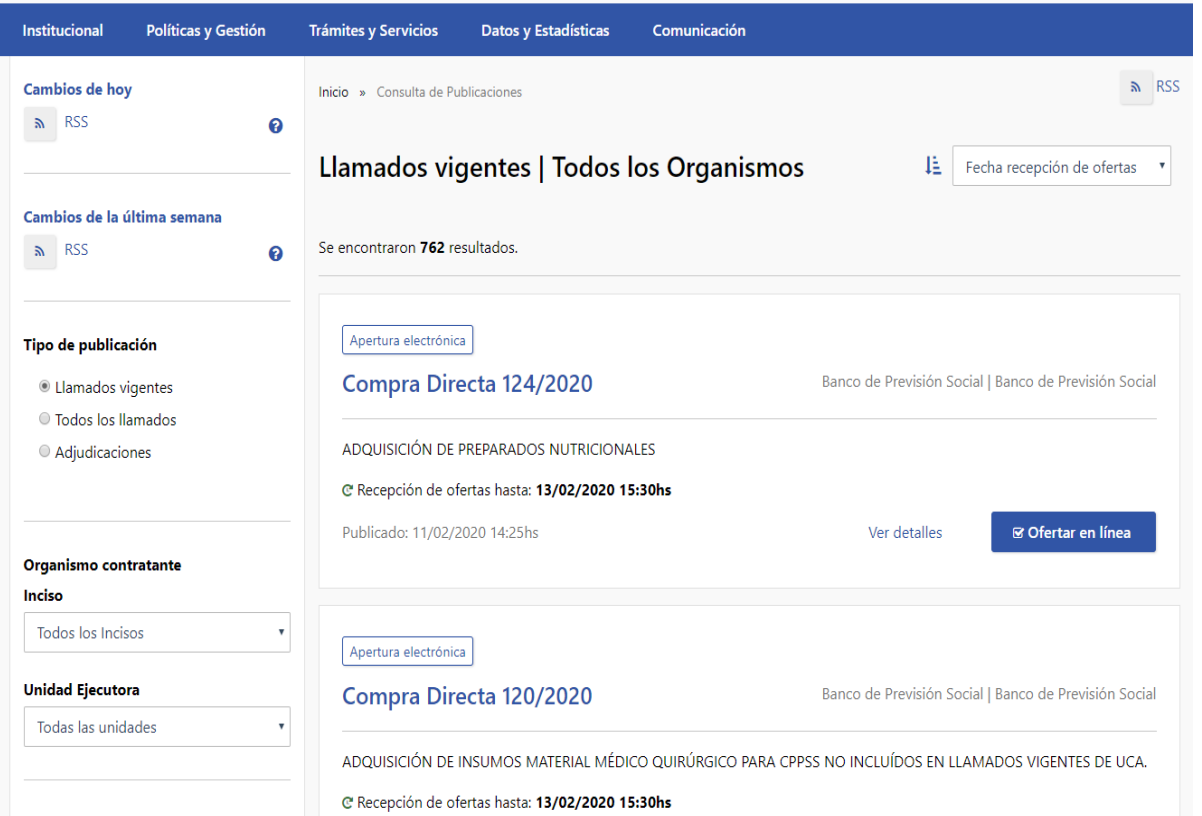

4. Sobre la izquierda deberá completar los filtros de búsqueda con los parámetros que disponga y dejando incambiados aquellos que sobre los cuales no tenga información. Tenga en cuenta que como es un buscador, no es necesario completar todos los filtros.

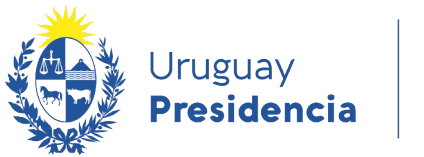

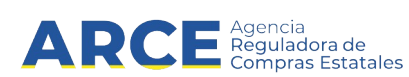

- En Tipo de Contratación indicar **Pregón**
- Los demás datos los puede completar si los conoce

#### Tipo de publicación

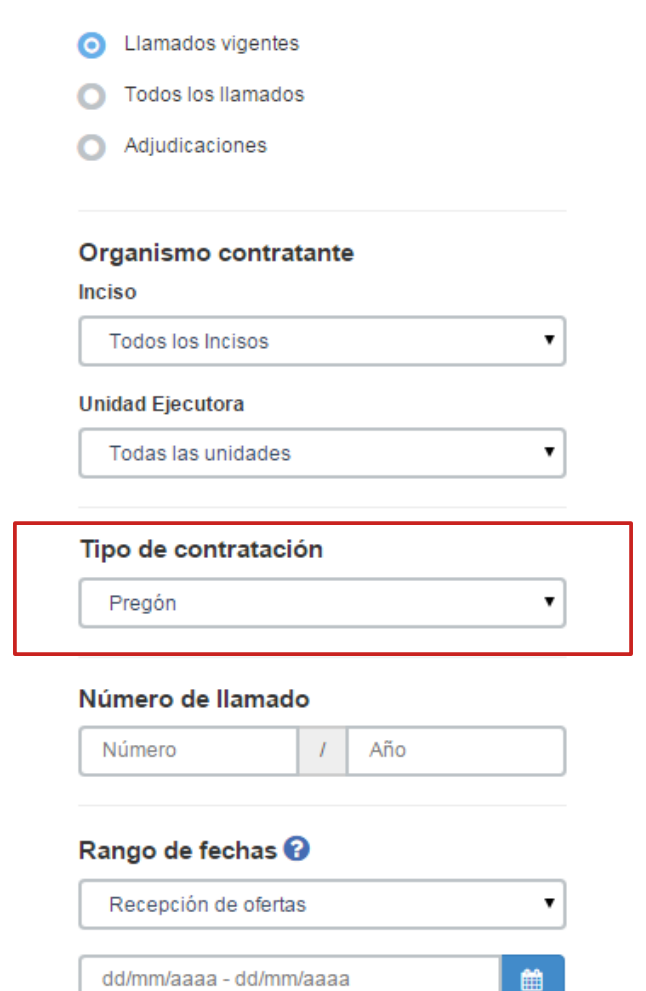

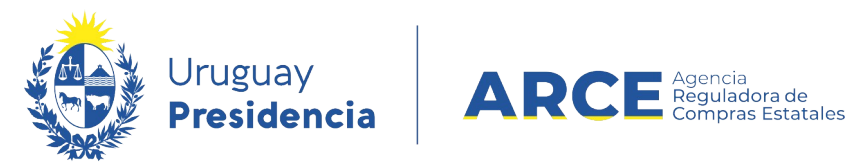

5. Luego haga clic en el botón **Aplicar Filtros** y obtendrá un resultado como el siguiente:

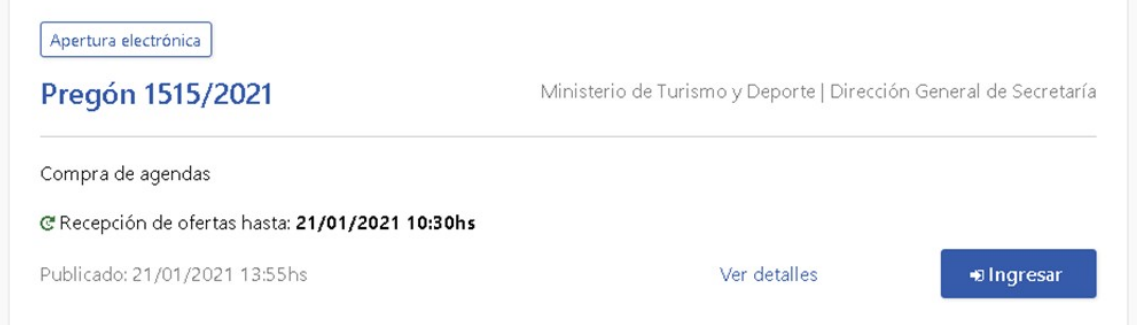

6. Si hace clic en **Ver detalles** obtendrá una pantalla como la siguiente:

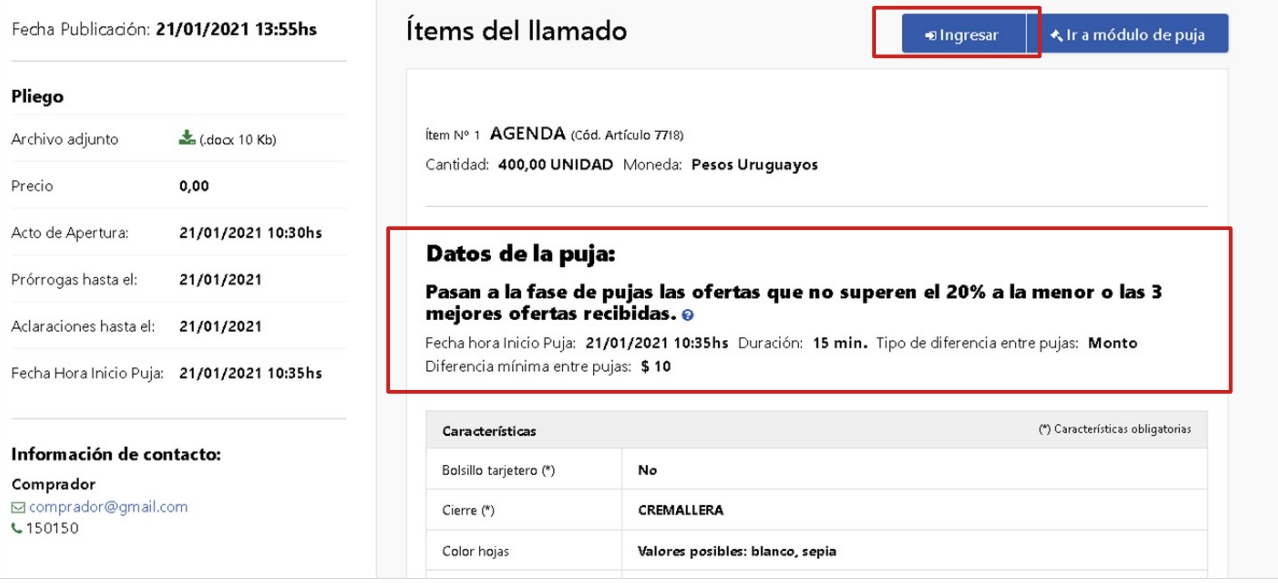

- 7. Los proveedores que quieran participar y ofertar en el pregón deberán estar en estado ACTIVO en RUPE según lo indica el decreto reglamentario. El ingreso al sistema para cotizar lo harán a través del botón **Ingresar**. Donde le pedirá usuario y contraseña. Recomiende a los interesados la lectura del manual y observación del video especialmente creados y publicado para los proveedores. Haga clic [aquí](https://www.gub.uy/agencia-compras-contrataciones-estado/comunicacion/publicaciones/manuales-de-sistema-para-proveedores) para acceder a los mismos.
- 8. Por cada ítem tendrá los datos de la puja y además también tendrá el botón de acceso al módulo de puja.

# **Apertura y puja en un pregón electrónico**

Los procedimientos de tipo pregón son con apertura electrónica. Si no hay ofertas o sólo hay oferta de un proveedor, no habrá puja.

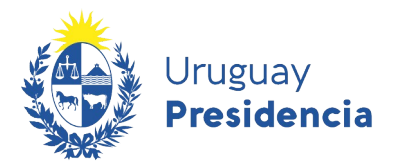

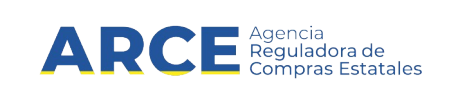

En el portal de ARCE (www.gub.uy/agencia-compras-contrataciones-estado) se podrá obtener el acta de apertura, buscando el llamado y haciendo clic en el botón de descarga que se ubica en la sección de A**claraciones**.

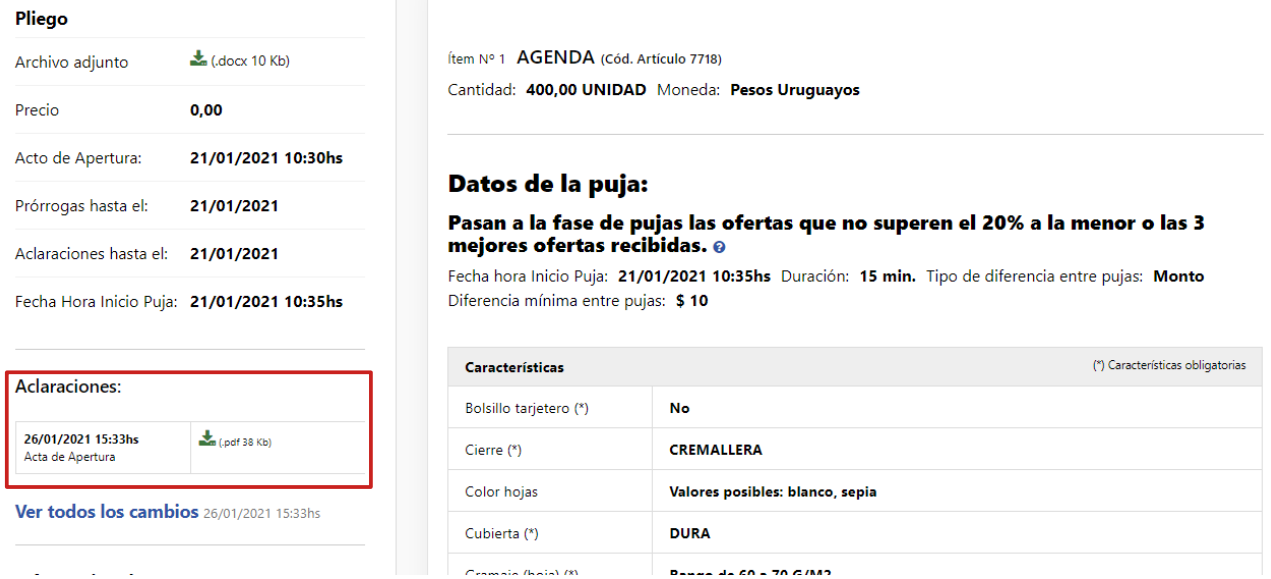

Si hay dos o más ofertas habrá puja, puede acceder a la misma haciendo clic en el botón: **Ir a módulo de puja**.

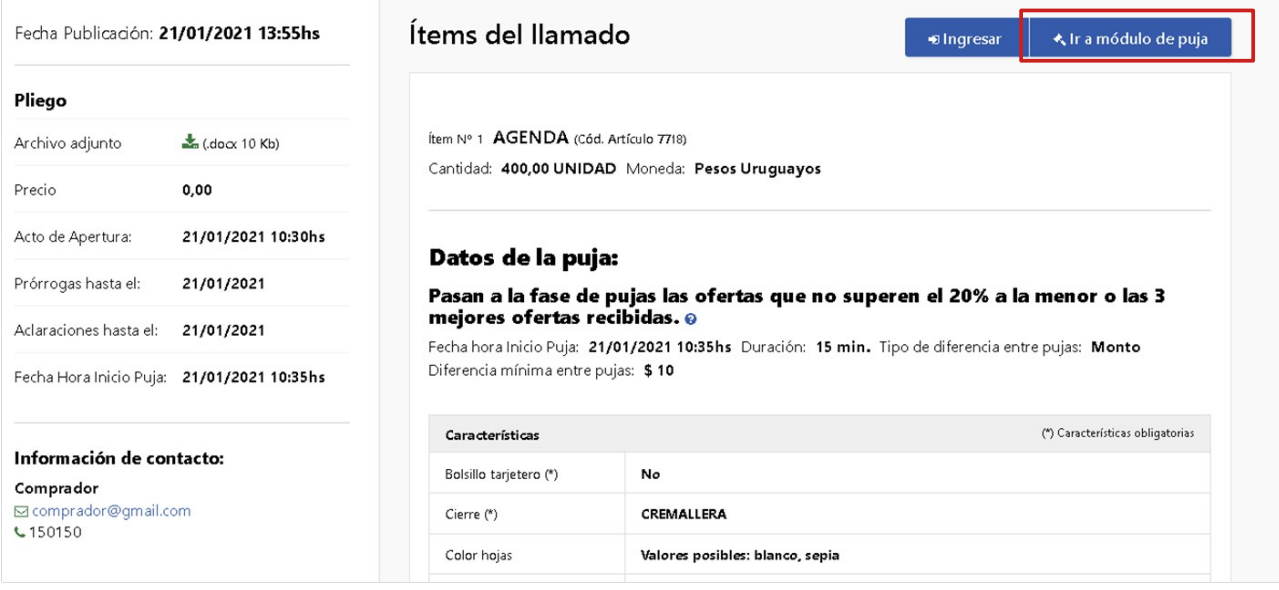

**Nota**: Si no pasó a dicha fase el sistema no le habilitará dicho acceso.

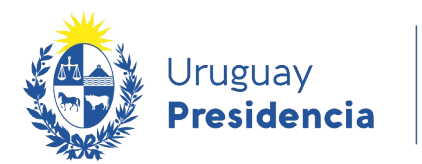

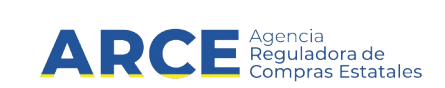

### En el módulo de puja verá la siguiente información:

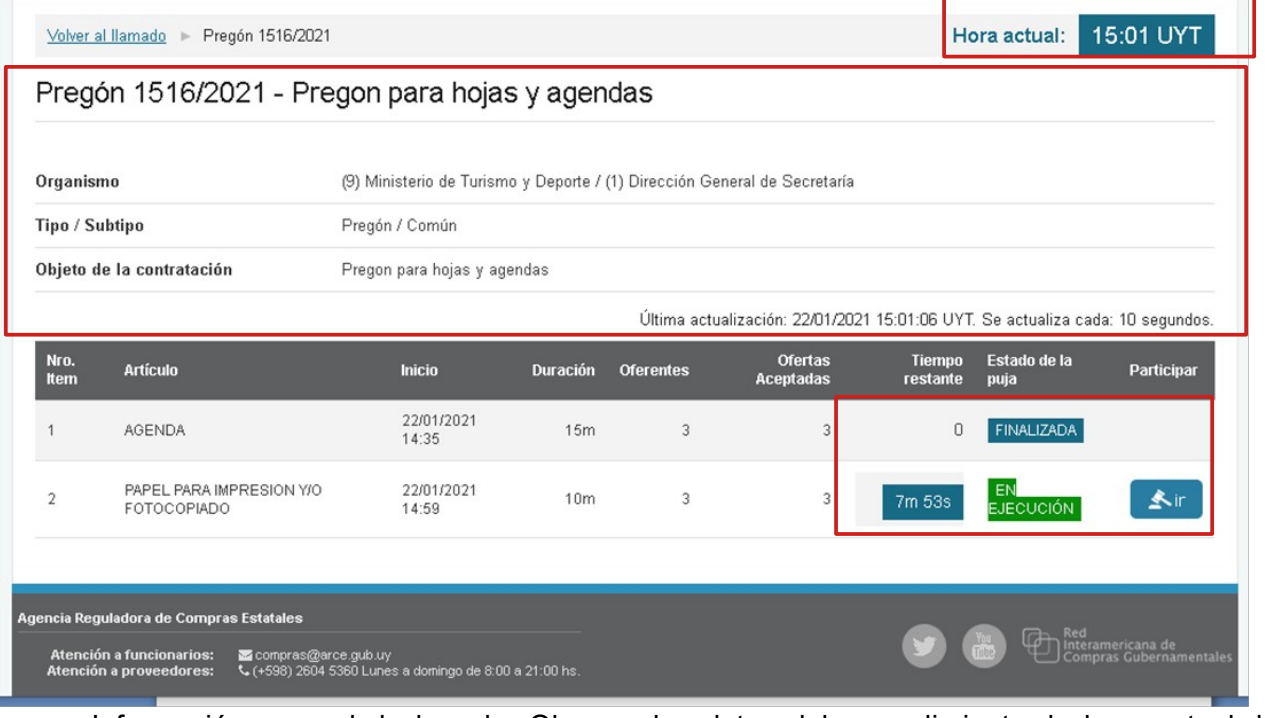

- Información general de la puja. Observe los datos del procedimiento, la hora actual, la fecha y hora de última actualización de la datos y que se indica la frecuencia de actualización (10 segundos).
- Si se venció el plazo de recepción de ofertas del llamado se podrá ver el estado de la puja por ítem: *Pendiente, En ejecución, Finalizada, No corresponde*.
- Si la puja se está realizando en este momento, podrá ingresar al ítem haciendo clic en el botón **Ir**.

Obtendrá una pantalla con la situación de la puja en ese momento.

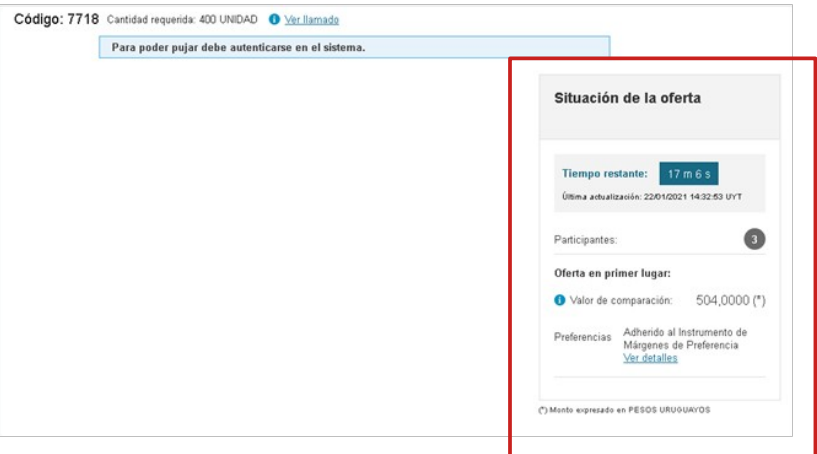

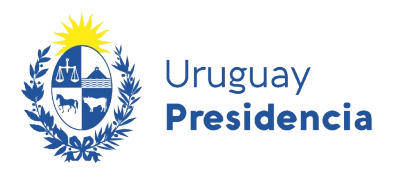

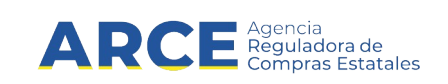

# <span id="page-18-0"></span>**Ver resultado de la fase de puja**

Después de finalizada la puja de todos los ítems del Pregón, podrá:

- Ingresar al Cuadro comparativo de ofertas y disponer de las ofertas resultantes de la puja.
- Obtener el acta de la puja.

Esta información también estará disponible para los proveedores que participaron del procedimiento.

1. Ingrese a SICE con su usuario y contraseña y busque el procedimiento ingresando los parámetros de búsqueda y haciendo clic en **Buscar**:

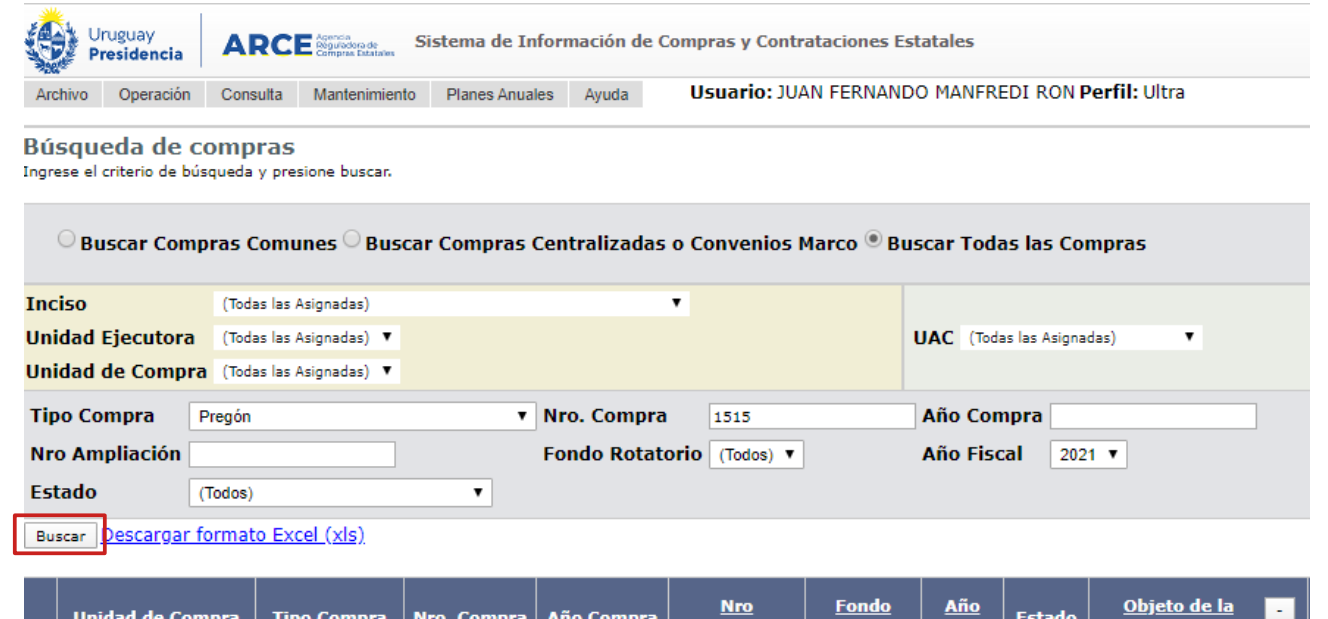

<u>Nro</u><br><u>Ampliación</u> <u>Fondo</u><br>Rotatorio <u>Año</u><br><u>Fiscal</u> **Unidad de Compra Tipo Compra** Nro. Compra Año Compra **Estado Compra** 

2. Ingrese al procedimiento haciendo clic en el ícono amarillo a la izquierda de la línea:<br>Estado  $\bullet$ 

 $\overline{\mathbf{v}}$  |

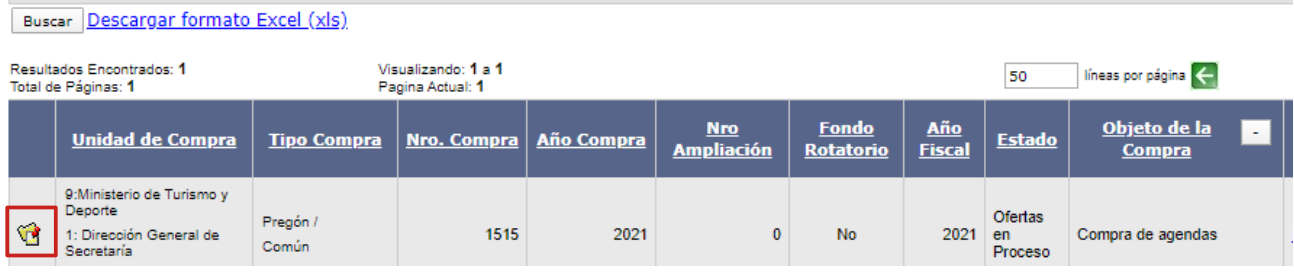

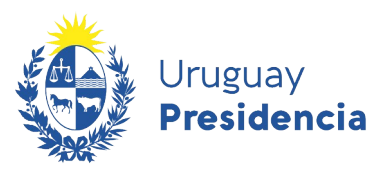

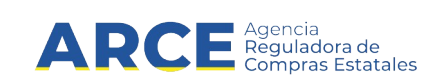

3. Aparecerá el menú **Selección de operación**. Seleccione **Cuadro comparativo de ofertas**

Selección de Operación Seleccione la Operación que desea ejecutar

**Historial compra** Ver compra **Ver llamado** Lista ajustes llamado/invitación Alta aclaración llamado Lista ofertas **Aprobar ofertas** Cuadro comparativo de ofertas Alta solicitud de corrección de oferta Lista solicitudes de corrección de ofertas **Lista aclaraciones** 

 $<<$  Atrás

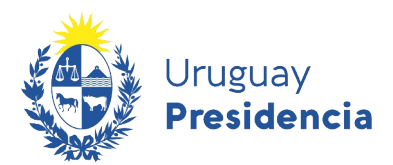

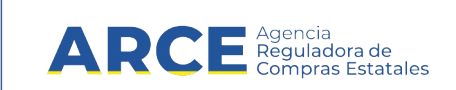

Aparecerá una pantalla con información similar a la que se muestra con las ofertas finales luego de la puja ordenadas por precio y por ítem,

Al final de la pantalla se encuentra la opción **Descargar el acta final de puja**

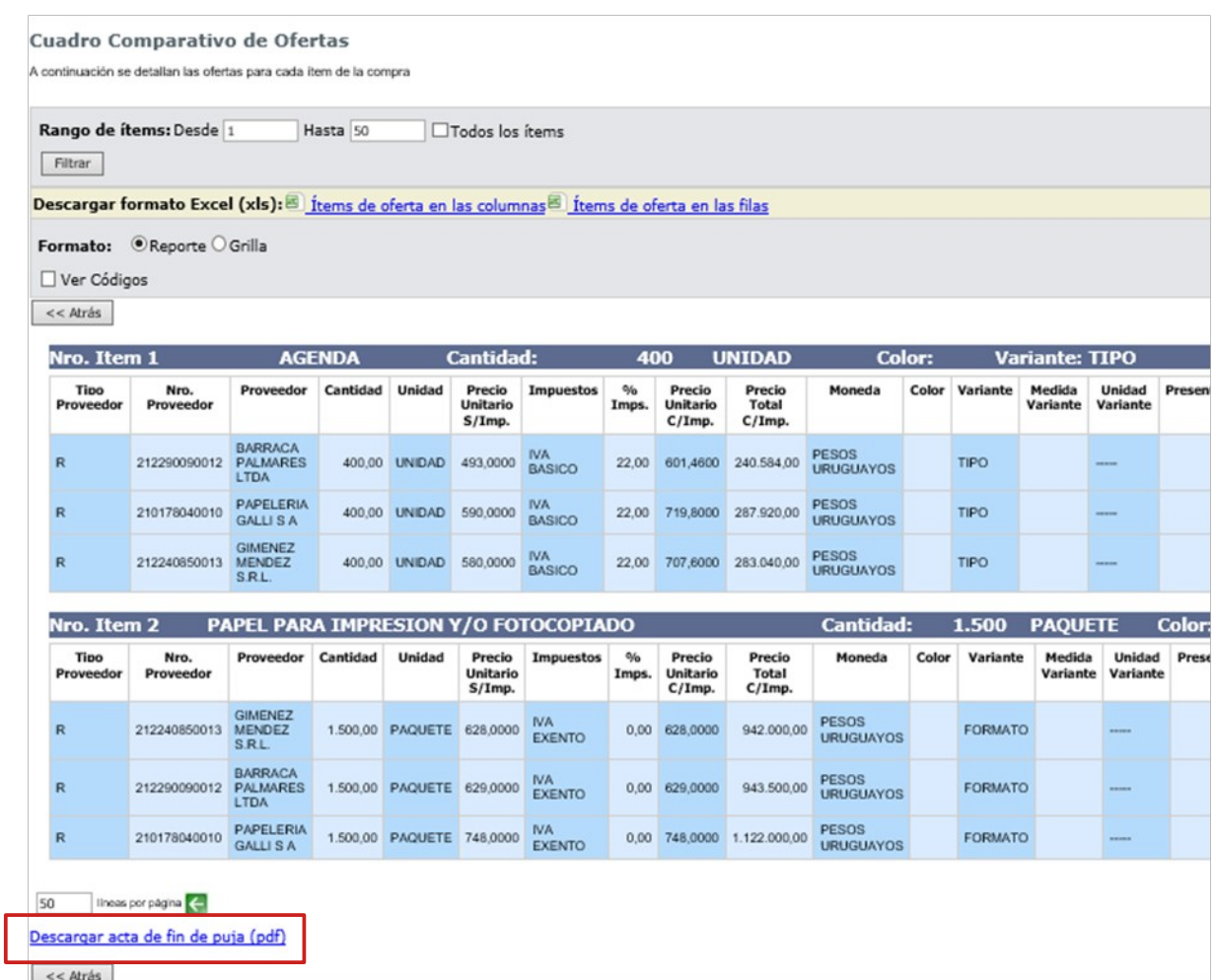

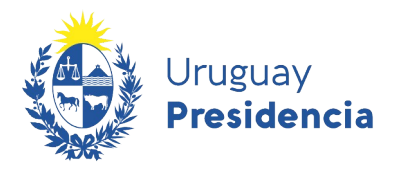

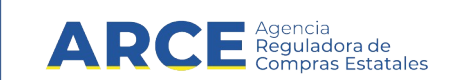

El acta muestra:

• en la primera página los datos del Pregón, el organismo convocante, objeto de la contratación, fecha de publicación del llamado, fecha tope de recepción de ofertas en línea, fecha de inicio de fase de puja y fecha de fin de fase de puja. Como se ve en la imagen de ejemplo.

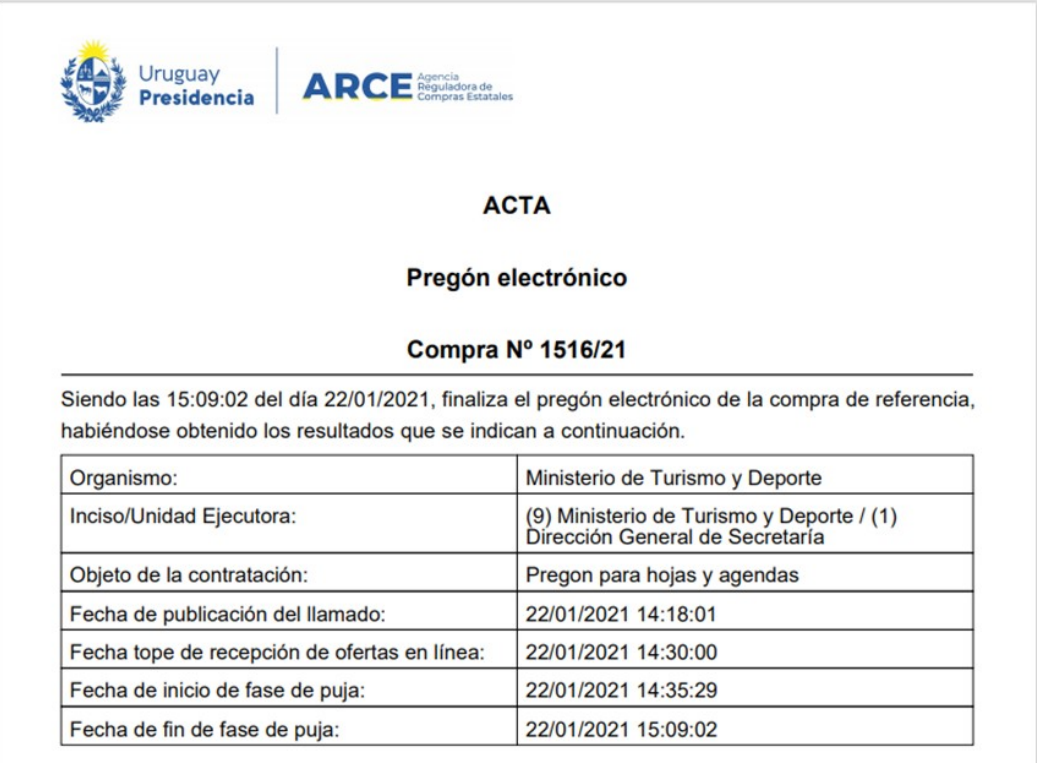

A continuación los datos de los items de la compra, las ofertas recibidas en línea y el desarrollo de la fase de pujas mostrando una a una todas las ofertas presentadas durante el transcurso de dicha fase.

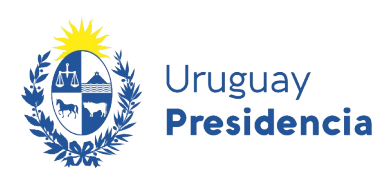

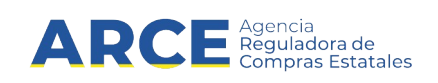

#### Ítems de la compra

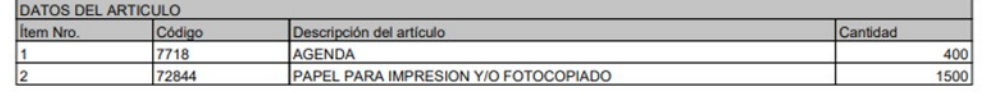

#### Ofertas en línea recibidas

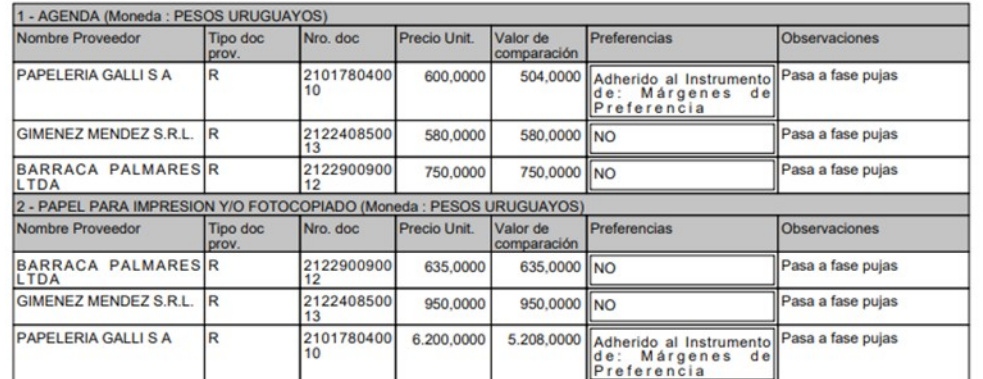

#### Desarrollo de la fase de pujas

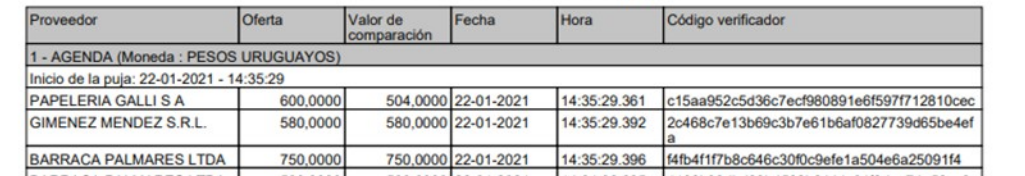

### Por último lista de prelación resultante por ítem

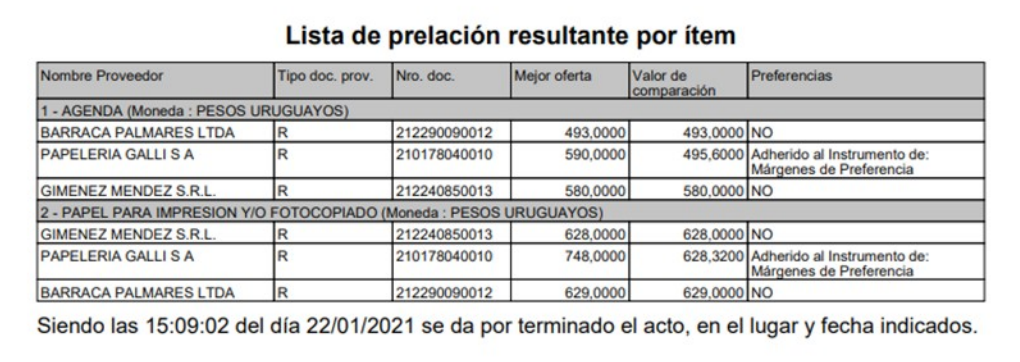

Esta información también se puede visualizar a través del Portal.

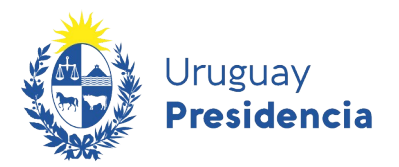

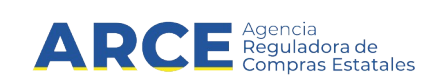

# **Adjudicación de un Pregón**

Para adjudicar el Pregón:

- 1. Ingrese al procedimiento como se indicó en los pasos 1 y 2 del capítulo Ver resultado de la [fase de puja,](#page-18-0)
- 2. Apruebe las ofertas, haciendo clic en el botón **Aprobar ofertas**. Dentro del menú Selección de Operación

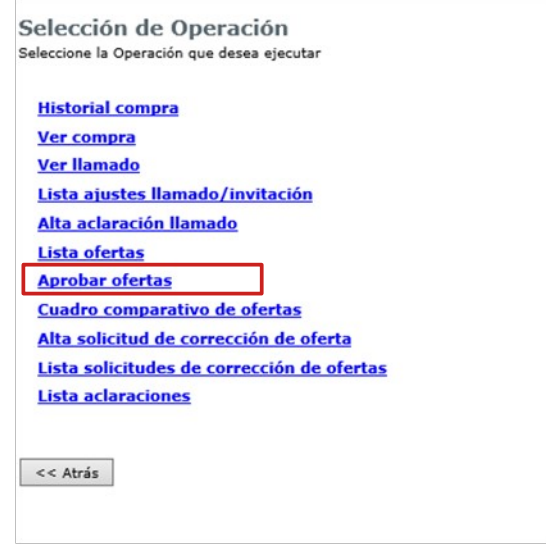

3. Luego de aprobar las ofertas aparecerá la opción de adjudicar dentro del mismo menú:

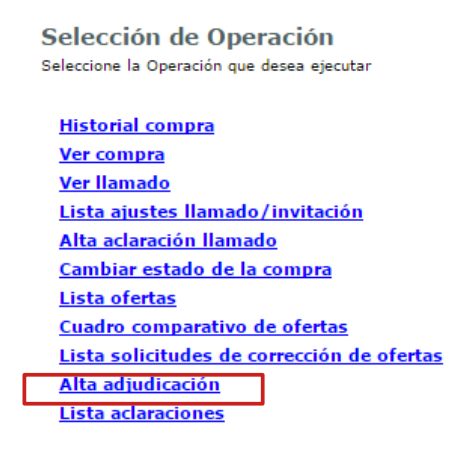

 $\prec$ Atrás

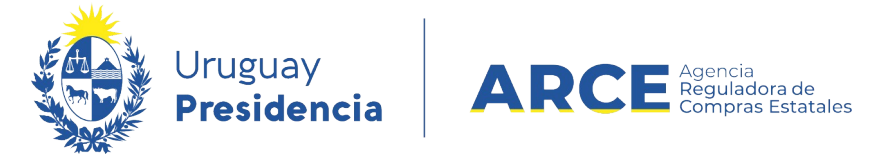

4. Seleccione la opción **Alta adjudicación**. Verá una pantalla como la siguiente:

Adjudicación

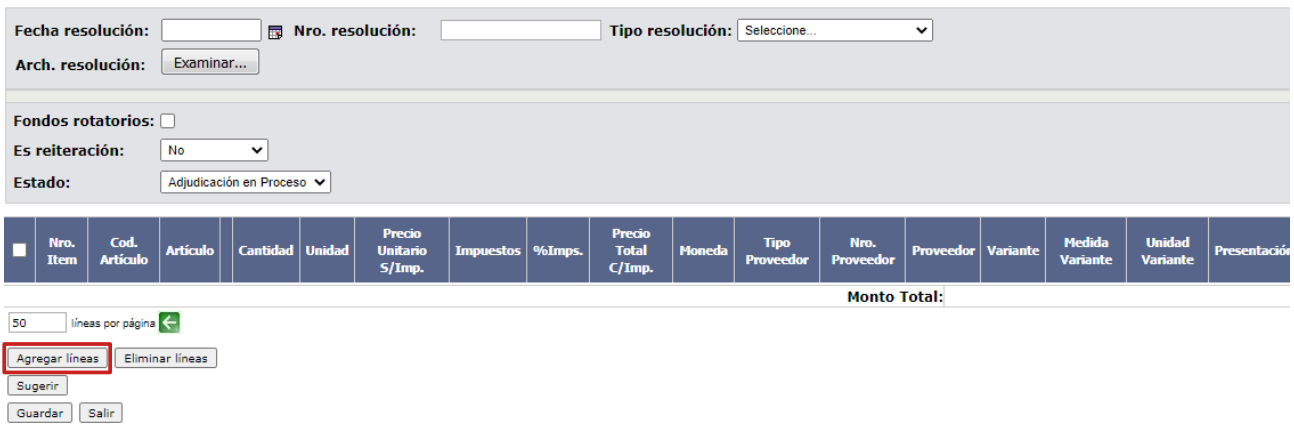

5. Ingrese los datos de la adjudicación según la siguiente descripción:

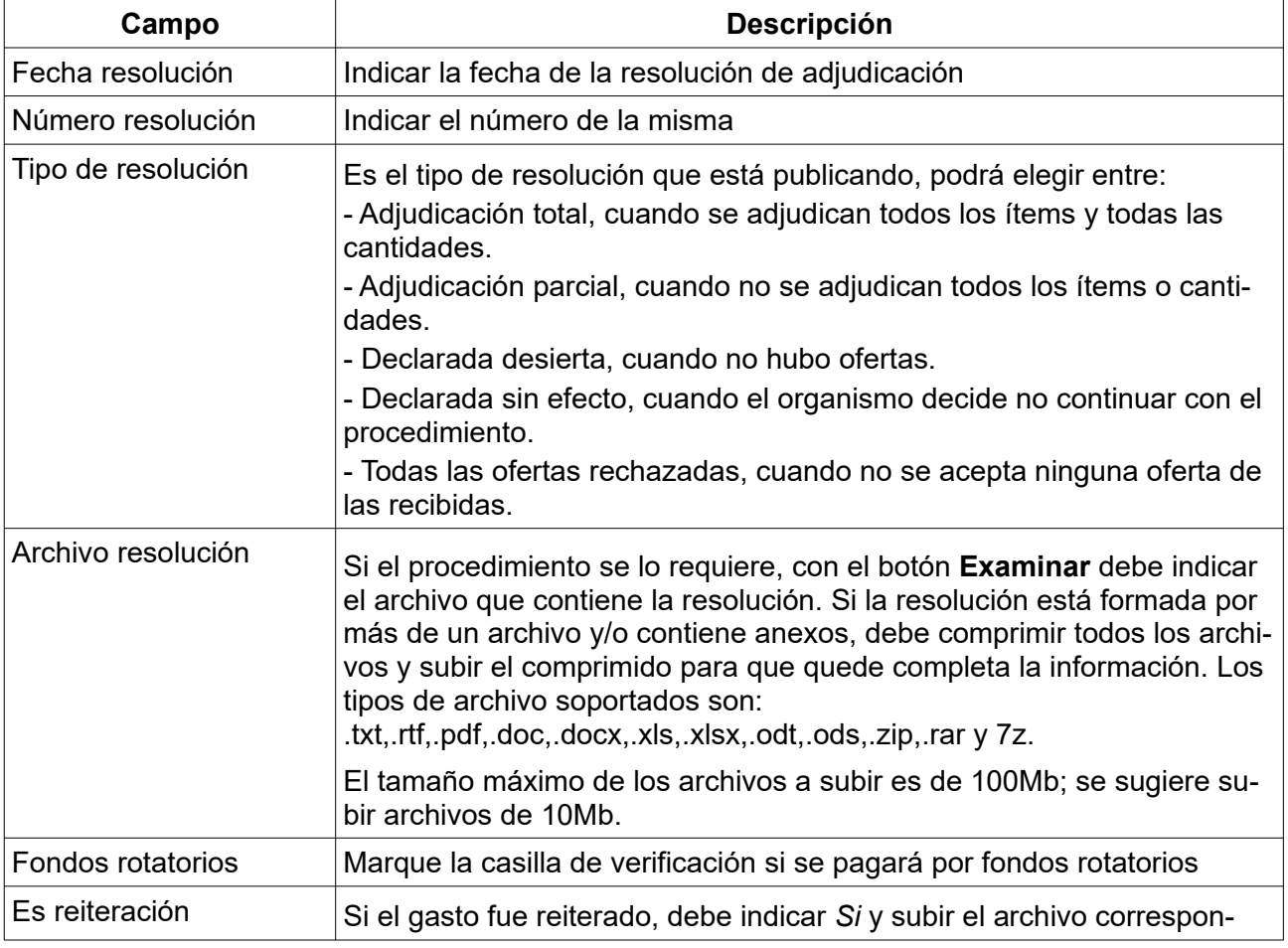

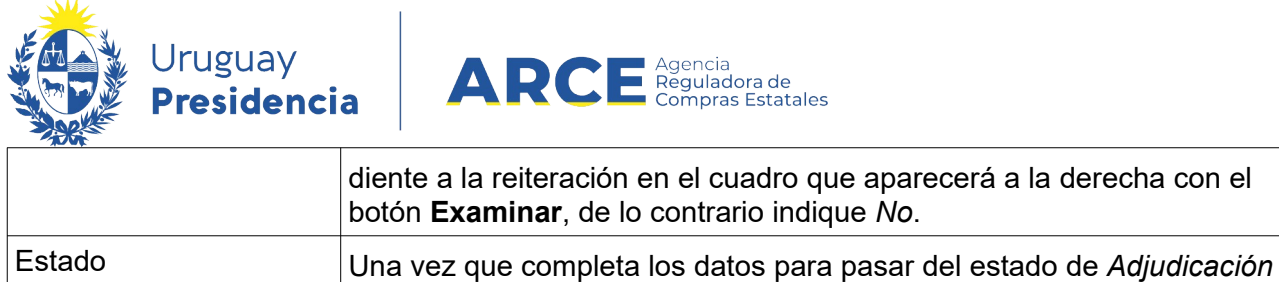

cionar este último estado.

*en Proceso* a *Adjudicación Preparada*, deberá desplegar la lista y selec-

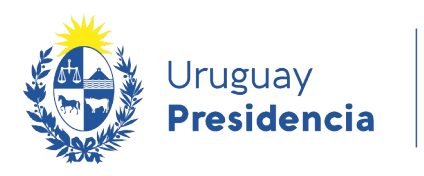

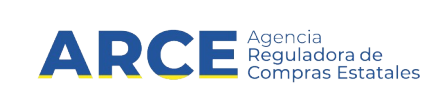

6. Una vez completados los campos haga clic en el botón **Agregar ítems** que se indica en 4. Verá una pantalla como la siguiente:  $\mathbf{r}$ 

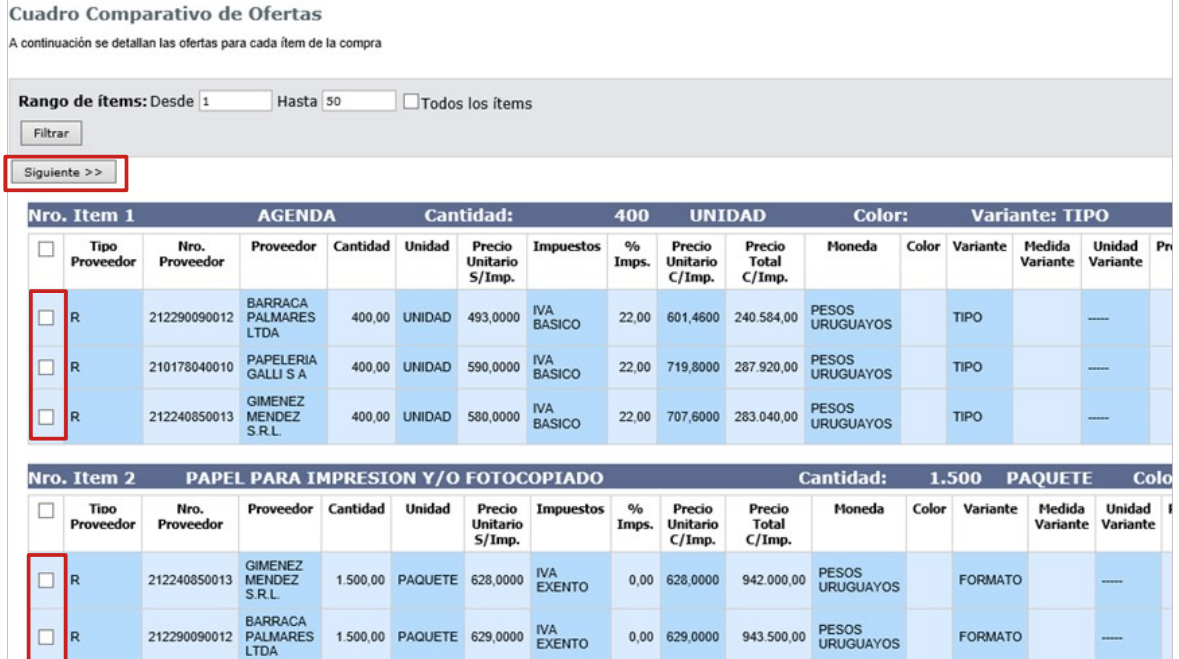

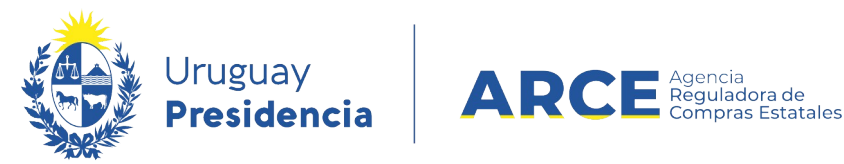

7. Elija las ofertas a adjudicar, haciendo clic en las casillas a la izquierda de las líneas que correspondan. Luego haga clic en el botón **Siguiente>>** para avanzar en la adjudicación, aparecerá la siguiente pantalla:

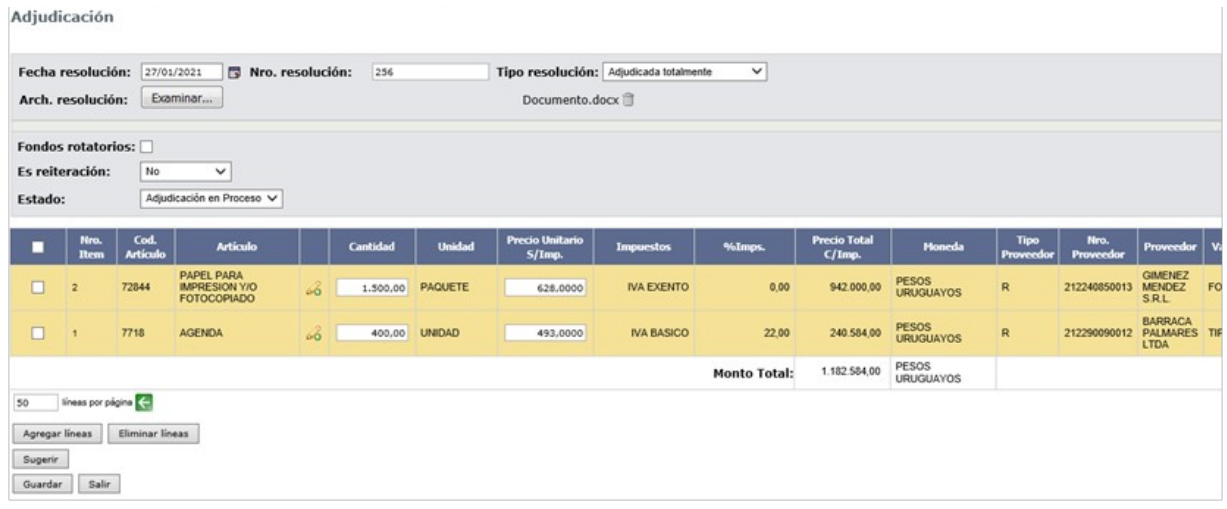

**NOTA:** si en la adjudicación participaron regímenes de preferencia desplace la línea a la derecha hasta el campo *Adjudicado por Régimen de preferencia* como se muestra a continuación:

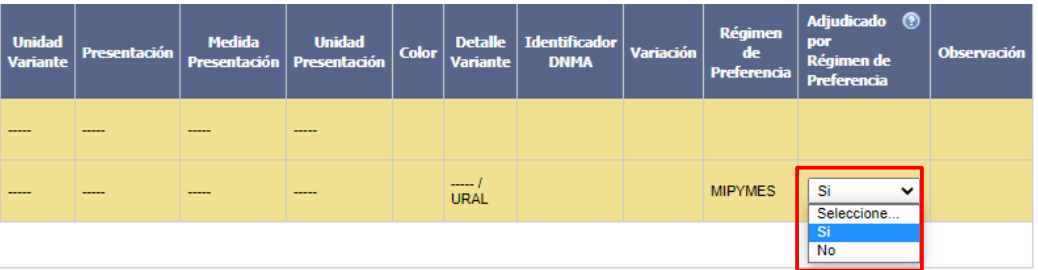

Deberá indicar *Si* solamente en caso de que el proveedor resultó adjudicatario debido a la aplicación del beneficio. Esto es, si hubiera igualmente resultado adjudicatario al no ampararse en el régimen, debería indicar *No*.

- 8. Cambie el estado a Preparado, guarde y luego apruebe la adjudicación
- 9. La adjudicación será publicada en el portal de ARCE [\( www.gub. uy/agencia -compras](https://www.gub.uy/agencia-compras-contrataciones-estado/)[contrataciones-estado](https://www.gub.uy/agencia-compras-contrataciones-estado/)).

El resto de las etapas en SICE son iguales a un procedimiento común, por lo cual la explicación de órdenes de compra, facturas, ampliaciones y demás tareas lo encontrará en los manuales de compras comunes del portal de ARCE. Haga clic **[aquí](https://www.gub.uy/agencia-compras-contrataciones-estado/comunicacion/publicaciones/sistema-de-informacion-de-compras-estatales-sice)** para acceder a los mismos.